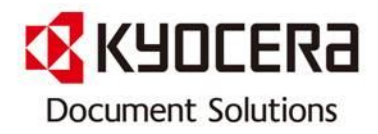

# Scan File 분할 방법

[Contact Center로 자주 문의하는 내용을 사용자가 알기 쉽게 작성한 매뉴얼 입니다.]

May 2013

Contact Center Customer Support Department

KYOCERA Document Solutions Korea Co., Ltd.

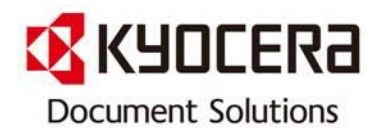

INDEX

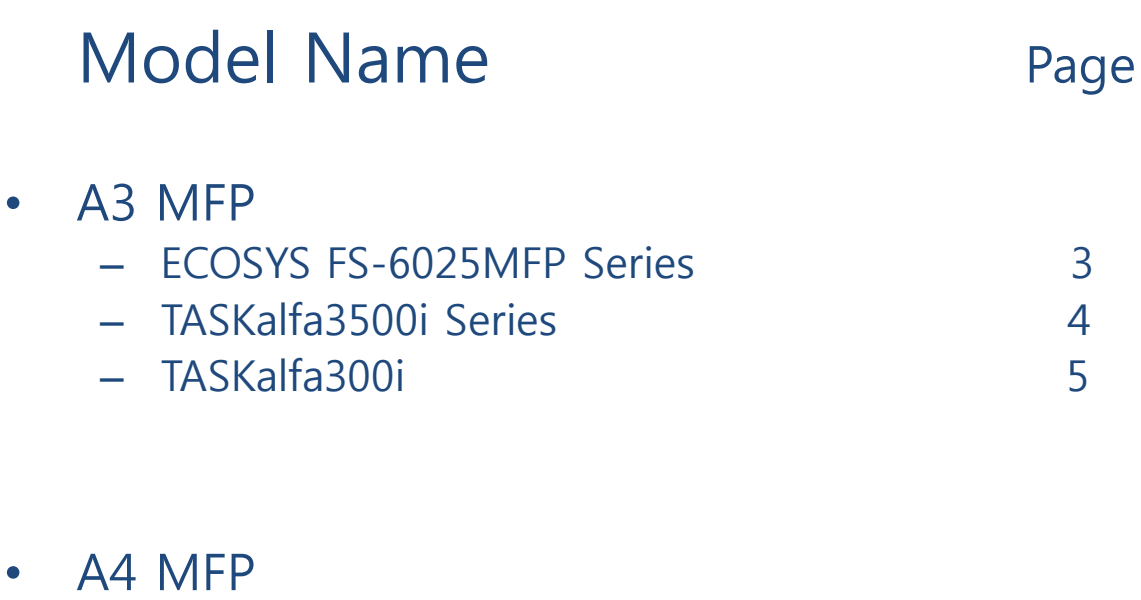

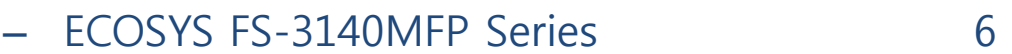

• 상기 Model은 수시로 업데이트 됩니다.

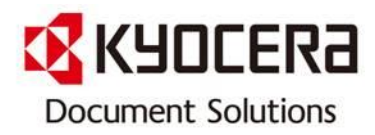

#### Model 명: ECOSYS FS-6025MFP Series

적용모델: FS-6025MFP/FS-6025MFPG/FS-6030MFP/FS-6030MFPG FS-6525MFP/FS-6525MFPG/FS-6530MFP/FS-6530MFPG FS-C8020MFP/FS-C8020MFPG/FS-C8025MFP/FS-C8025MFPG FS-C8520MFP/FS-C8520MFPG/FS-C8525MFP/FS-C8525MFPG

스캔 한 원고 데이터를 페이지 별로 분할하여 여러 파일을 작성하고 이 파일들을 송신 합니다.

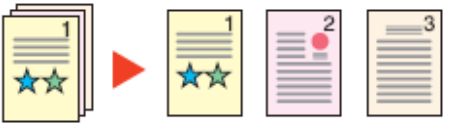

화면을 표시합니다. 1

1. 송신 <mark>송신</mark> 키를 누릅니다 ▶ 2. 원고 판에 원고를 올려놓습니다 ▶ 3. 이미지가 송신될 수신처를 선택합니다

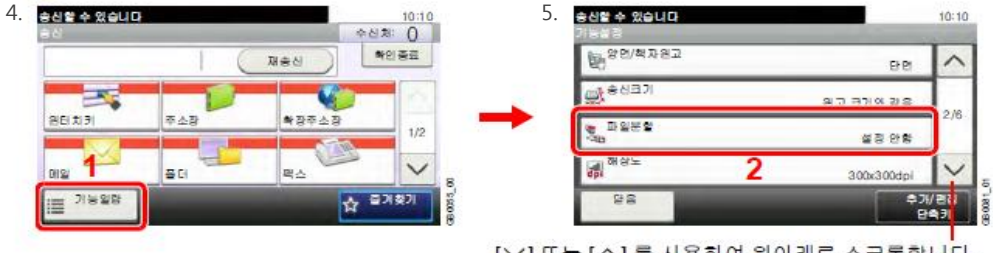

[▽] 또는 [ヘ] 를 사용하여 위아래로 스크롤합니다.

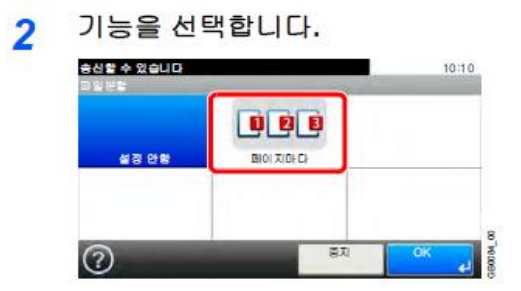

✓주 : 3 자리 일련 번호가 파일명 끝에 추가됩니다. (예 abc\_001.pdf, abc\_002.pdf... 와 같이 )

※ 자료출처 : ECOSYS FS-6025MFP User Manual H/W 사용자 매뉴얼 189 page 참조 ECOSYS FS-8025MFP User Manual H/W 사용자 매뉴얼 197 page 참조

© 2013 KYOCERA Document Solutions Korea Co., Ltd. 3

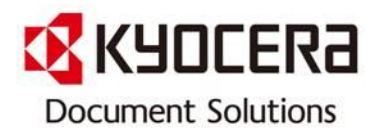

#### Model 명: TASKalfa3500i Series

적용모델: TASKalfa 3500i/TASKalfa 3500iG/ TASKalfa 4500i/TASKalfa 4500iG/ TASKalfa 5500i/TASKalfa 5500iG

스캔 한 원고 데이터를 페이지 별로 분할하여 여러 파일을 작성하고 이 파일들을 송신 합니다 .

아래의 절차에 따라 읽어 들인 원고를 송신할 때 읽어 들인 원고 데이터를 여러 개의 파일로 분할합니다 .

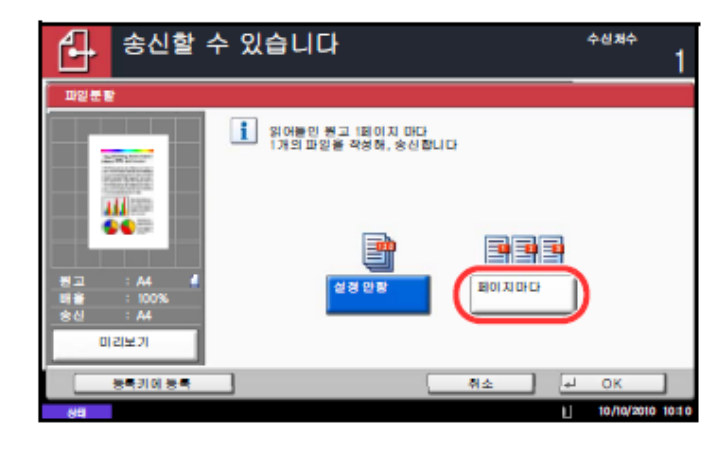

- 1 송신 키를 누르십시오.
- 2 원고 판에 원고를 장착합니다.
- 3 [원고 / 송신형식], [파일분할]을 차례로 누릅니다 .
- 4 [ 페이지마다 ]를 눌러 파일분할을 설정 합니다 .
- 5 [OK]를 누르십시오.
- 6 수신처를 지정하고 복사 / 시작 키를 누릅니다.
	- 읽어 들인 원고는 페이지마다
	- 여러 파일로 분할된 후 송신 됩니다 .

### 주 : 3 자리 일련 번호가 파일명 끝에 추가됩니다. (예 abc\_001.pdf, abc\_002.pdf... 와 같이 ) ※ 자료출처 : TASKalfa3500i User Manual 사용 설명서 223 page 참조

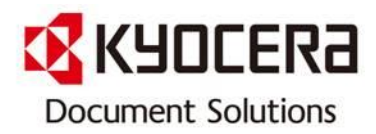

#### Model 명: TASKalfa300i

적용모델: TASKalfa 300i/300iG

페이지 마다 스캐닝 한 원고 데이터를 분할하여 여러 파일을 작성하고 이 파일들을 송신 합니다 .

아래의 절차에 따라 읽어 들인 원고를 송신할 때 읽어 들인 원고 데이터를 여러 개의 파일로 분할합니다 .

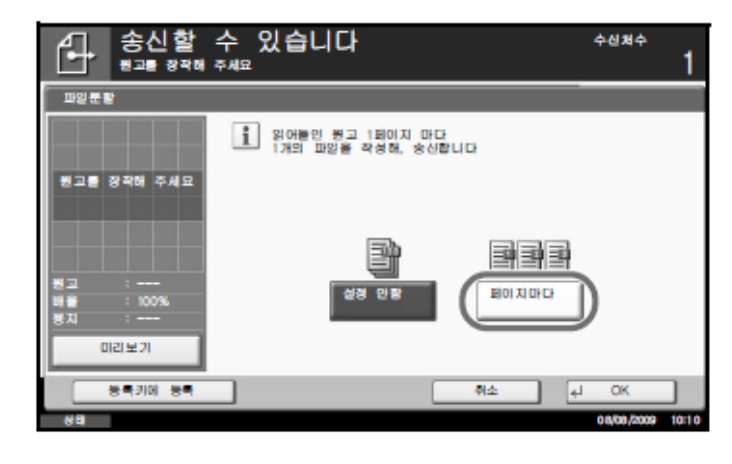

- 1 송신 키를 누릅니다.
- 2 원고 판에 원고를 장착합니다.
- 3 [원고 / 송신형식] 그리고 [파일분할]을 누릅니다.
- 4 [페이지마다]를 눌러 파일분할을 설정합니다.
- 5 [OK]를 누릅니다.
- 6 수신처를 지정하고 복사/시작 키를 누릅니다.
	- 읽어 들인 원고는 페이지마다
	- 여러 파일로 분할된 후 송신됩니다.

# $\checkmark$ 주 : 3 자리 일련번호가 파일명 끝에 추가됩니다. (예 abc 001.pdf, abc 002.pdf... 와 같이 )

※ 자료출처 : TASKalfa300i User Manual 사용자 매뉴얼 171 page 참조

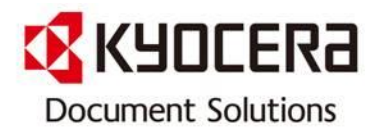

#### Model 명: FS-3140MFP

적용모델: FS-3040MFP/FS-3040MFPG/FS-3140MFP/FS-3140MFPG

페이지 별로 스캔 한 원고 데이터를 분할하여 여러 파일을 생성하고 이 파일들을 송신 합니다 .

스캔 한 원고를 송신할 때 아래의 절차에 따라 스캔 한 원고 데이터를 여러 개의 파일 로 분할합니다 .

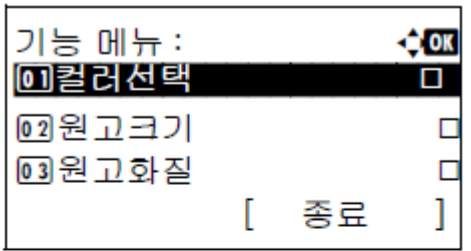

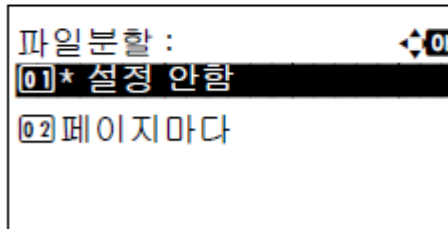

- 1. 송신 키를 누르십시오.
- 2. 원고를 원고 판이나 원고이송장치에 장착 하십시오.
- 3. 기능 메뉴 키를 누르십시오. 기능 메뉴가 나타납니다 .
- 4. △ 또는 ▽ 키를 눌러 [파일분할 ] 을 선택 하십시오.
- 5. OK 키를 누르십시오. 파일분할 메뉴가 나타 납니다.
- 6. △ 또는 ▽키를 눌러 [페이지마다] 를 선택 하고 OK 키를 누르십시오 . 완료했습니다 . 메시지가 나타나고 화면이 전송 기본 화면 으로 돌아갑니다 .
- 7. 수신처를 지정하고 복사/시작 키를 눌러 송신 을 시작합니다 . 스캔 한 원고는 페이지마다 여러 파일로 분할된 후 송신됩니다

주 : 주 : 기능 메뉴에서 선택한 설정을 리셋하려면 초기화 키를 누르십시오 .

※ 자료출처 : ECOSYS FS-3040MFP User Manual사용자 매뉴얼 156 page 참조

© 2013 KYOCERA Document Solutions Korea Co., Ltd. 6

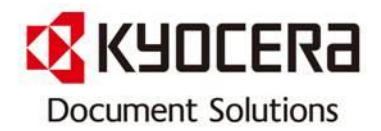

※ 본 자료는 교세라 도큐먼트 솔루션스 코리아 ㈜ 제품을 사용하고 있 는 고객의 편의를 도모하고자 작성하였습니다. 많은 활용 바라옵고, 사 전에 공지 없이 업데이트 할 예정이오니 양해 말씀 부탁 드립니다.

 또한 수정 및 변경 요청 사항이 있을 경우 언제든지 Contact Center [전국대표번호: 1544-0075] 또는 gs.jang@dkr.Kyocera.com 으로 연락하 여 주시기 바랍니다.

#### 감사합니다 !